# Bearbeitung Sozialnetzwerk (im System Marktplatz Limburg-Weilburg)

# 1. Anmeldung/Registrierung Sozialnetzwerk

Zur Anmeldung und/oder Registrierung rufen Sie folgende Adresse auf: <https://backend.marktplatz-limburg-weilburg.de/>

### Start der Registrierung

Zur Registrierung eines neuen Anbieters inkl. eines neuen Benutzerzugangs klicken Sie bitte auf den Link "Neues Konto registrieren.

*Sollten Sie schon einen Benutzerzugang zum System haben und einen neuen Anbieter anlegen wollen, können Sie dies direkt aus Ihrem Zugang heraus über das Aufklappmenü im rechten oberen Bereich des Dashboards erledigen. Weiter unten folgen weitere Infos dazu.*

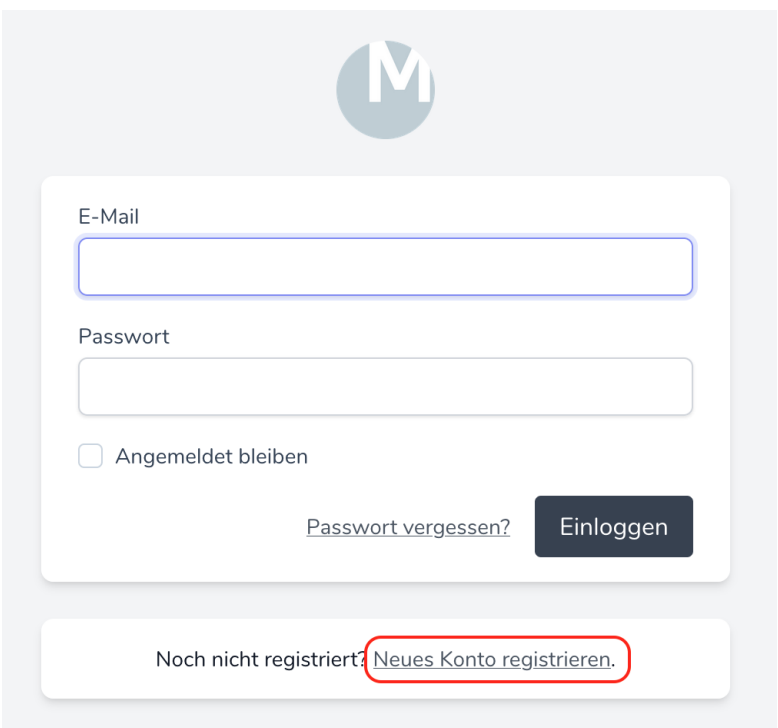

Sie werden zum Start der Registrierung geführt.

#### Eingabe der Anbieterdetails

Bitte tragen Sie hier die Daten des Anbieters (Unternehmen, Institution, Verein oder Gruppe) ein, den Sie registrieren möchten.

Bitte wählen Sie bei Anbietertyp aus, ob Sie ein Unternehmen, eine Institution oder Kommune, einen Verein oder eine Gruppe in der Datenbank eintragen wollen. Anschließend wählen Sie in der Anbieterkategorie bitte die für Ihren Eintrag zutreffende Kategorie aus. Sie können hier auch mehrere Kategorien auswählen.

Adresse und Kontaktdaten in dieser Maske betreffen den Sitz des Vereins (also Vereinsheim oder ggf. die Daten des Vorsitzenden). Daten zur Person, die den Eintrag verwalten soll, werden in den nächsten Schritten abgefragt.

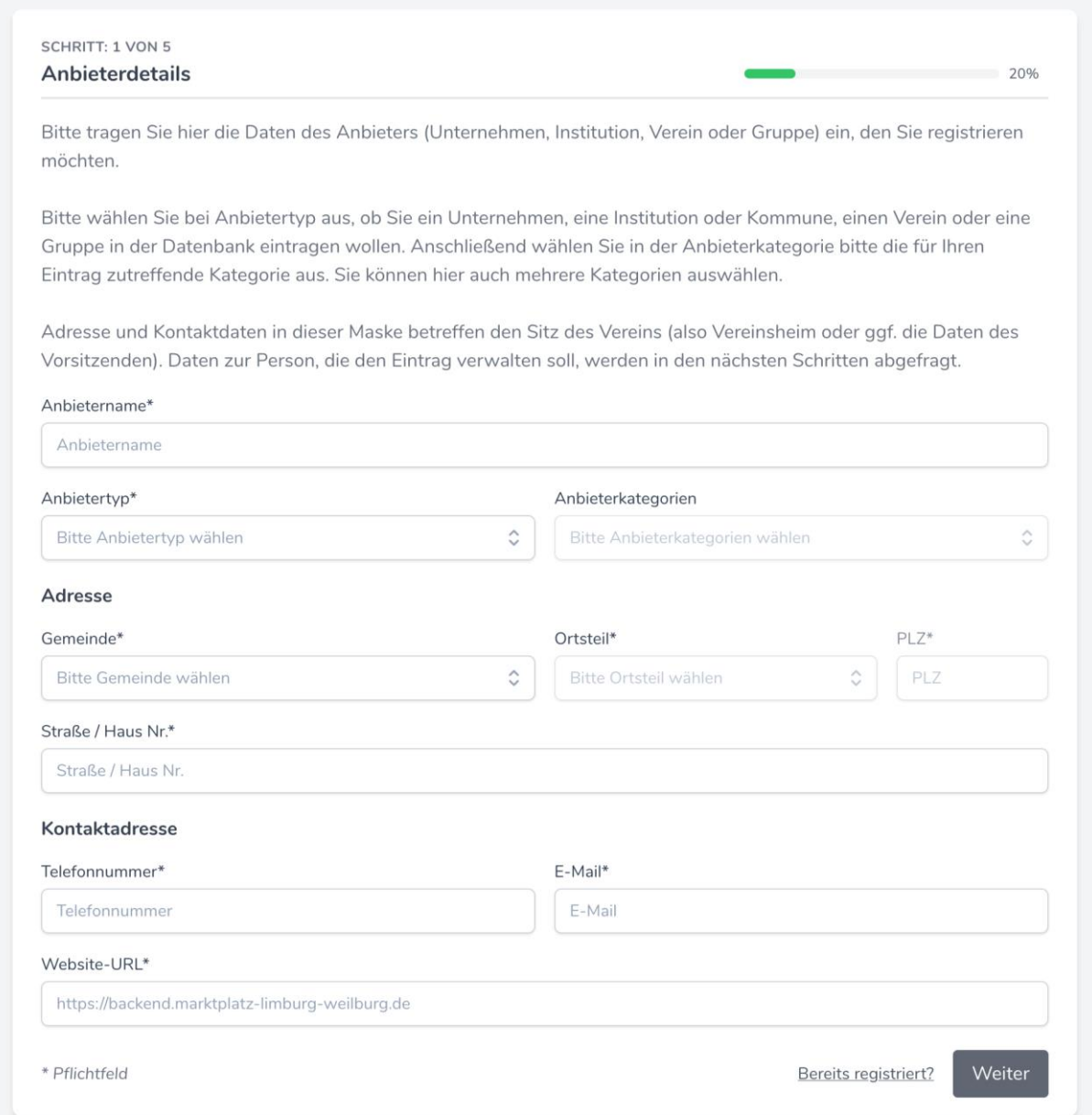

## Eingabe der Anbieterbeschreibung

Bitte beschreiben Sie den Anbieter, den Sie gerade registrieren, in Kürze und laden Sie ein Logo und gerne auch weitere Bilder zum Eintrag hoch. Bitte laden Sie nur Bilder hoch, an denen Sie die uneingeschränkten Rechte besitzen.

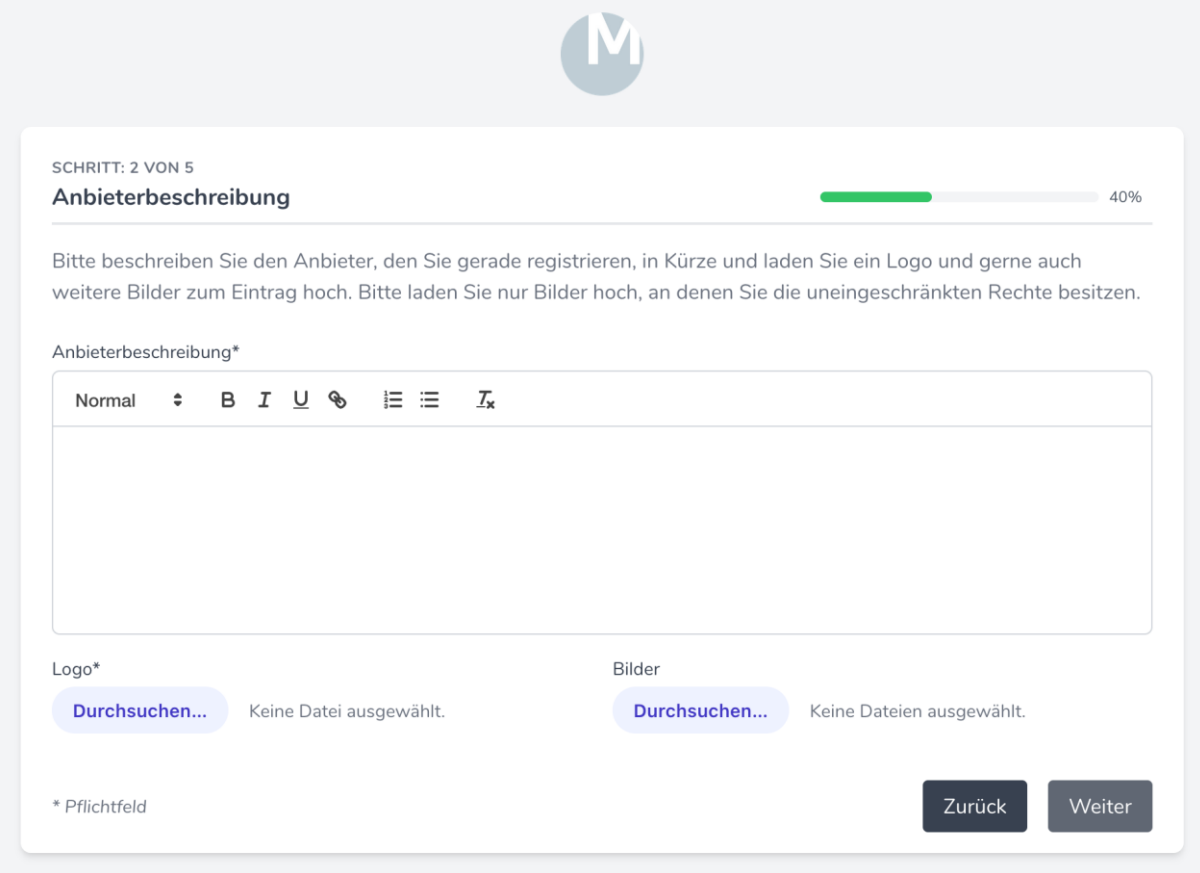

## Eingabe der Benutzerdetails

Bitte tragen Sie hier Ihre persönlichen Nutzerdaten ein. Vorausgefüllt ist die eingetragene E-Mail des Anbieters. Sollte diese von Ihrer persönlichen E-Mail abweichen, überschreiben Sie dieses Feld bitte einfach.

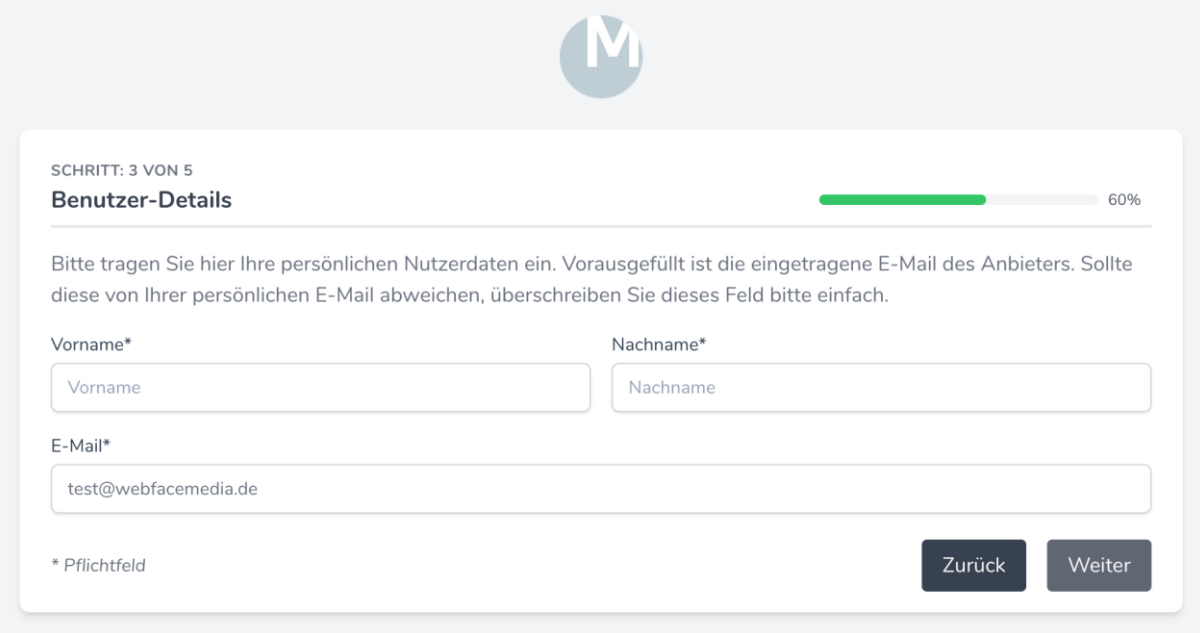

## Eingabe Passwort

Vergeben Sie ein Kennwort, das die genannten Kriterien erfüllt.

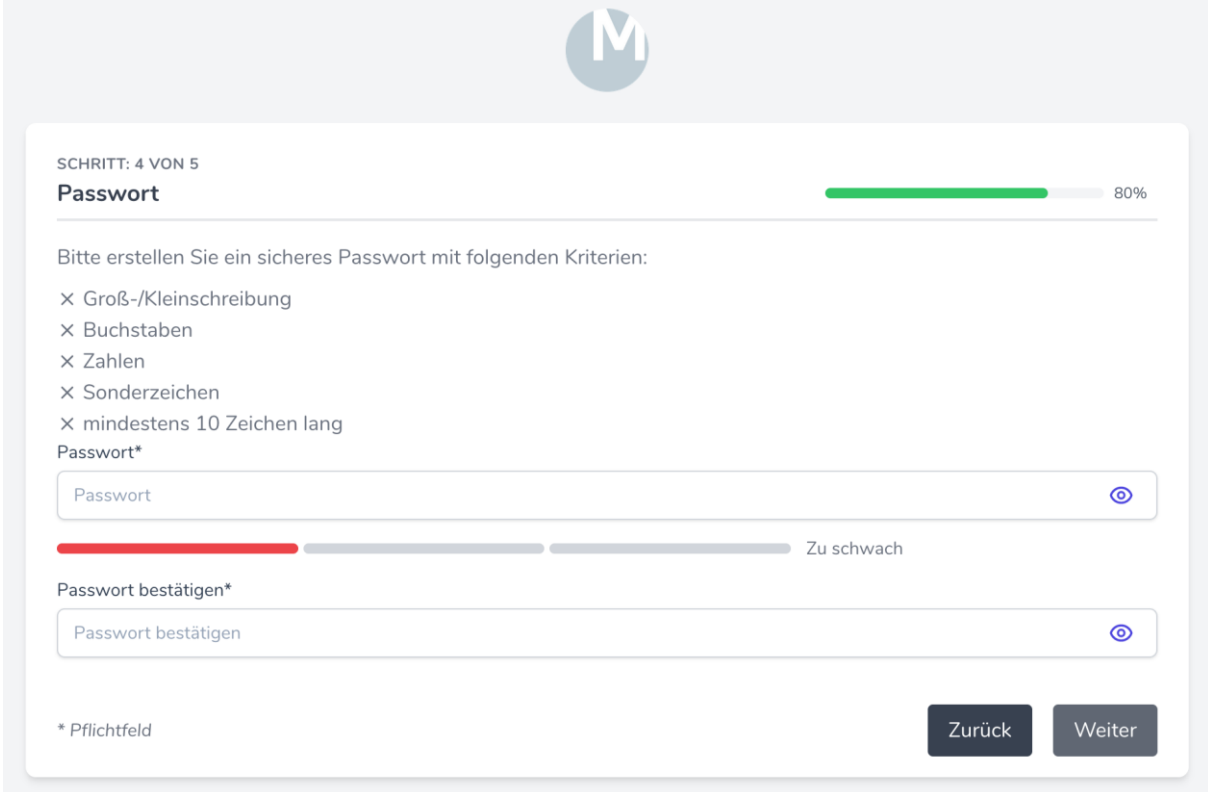

## Akzeptieren der Nutzungsbedingungen

Bestätigen Sie die Nutzungsbedingungen und die Datenschutzerklärung.

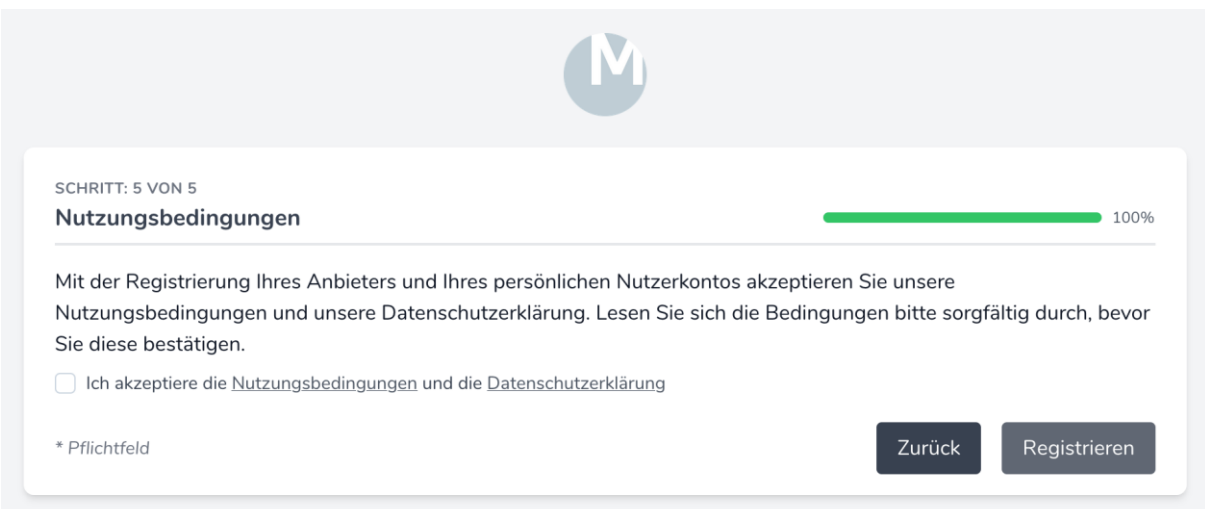

### Bestätigen der E-Mail

Im letzten Schritt erhalten Sie den Hinweis, dass Ihnen eine E-Mail mit einem Bestätigungslink geschickt wurde. Öffnen Sie die Mail und klicken Sie die darin enthaltene Schaltfläche an oder rufen Sie aufgeführte Adresse auf, um Ihren Registrierungswunsch zu bestätigen.

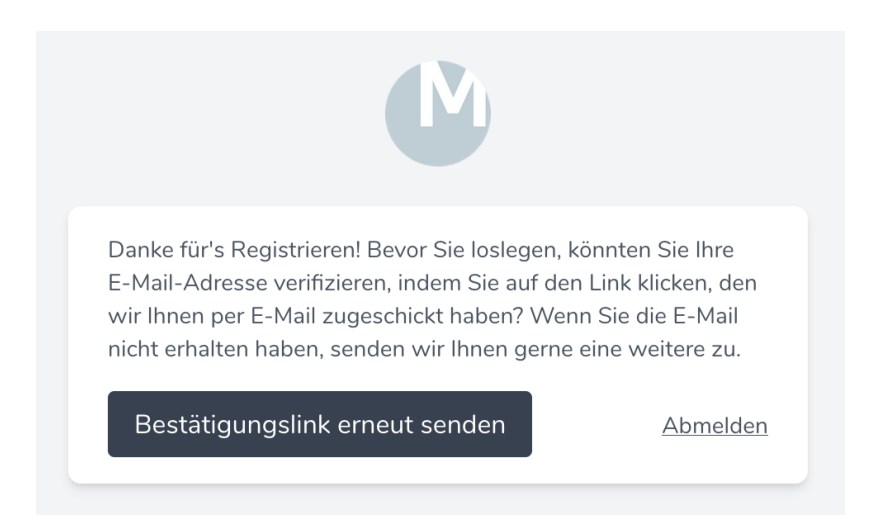

Sollten Sie die Mail nicht kurzer Zeit erhalten, können Sie sich diese nochmals schicken lassen, indem Sie auf die Schaltfläche "Bestätigungslink erneut senden" klicken. Prüfen Sie ggf. auch den Spam-/Junk-Ordner.

Die Mail, die Sie erhalten, sieht in etwa wie folgt aus:

#### Seite **7** von **13**

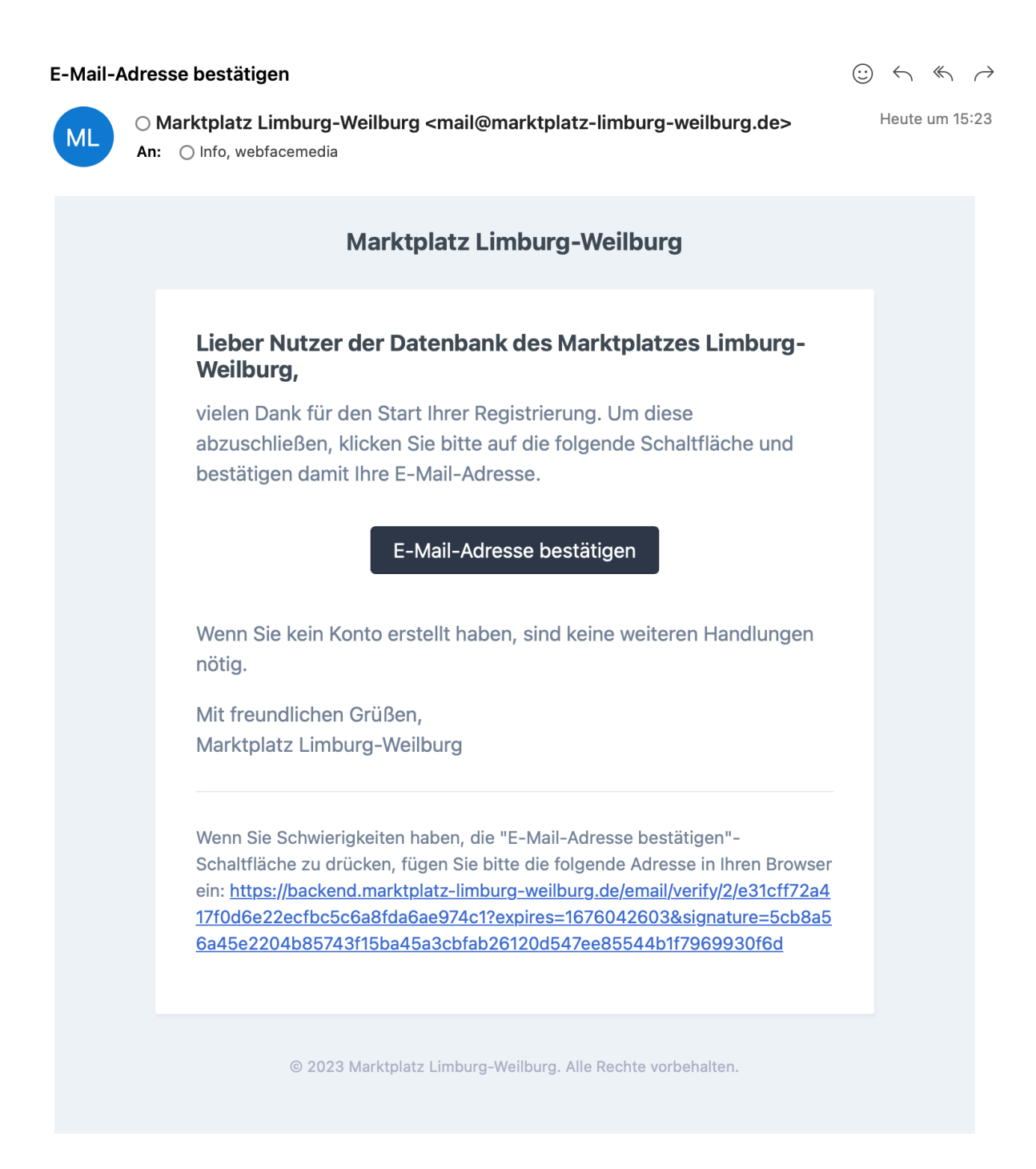

### Mit Klick auf die Schaltfläche "E-Mail-Adresse bestätigen" erhalten Sie folgende Meldung:

Dashboard

Willkommen im Administrationsbereich der zentralen Datenbank für die Wirtschaftsregion Limburg-Weilburg-Diez. Hier können Sie die Daten der Ihnen zugeordneten Anbieter, also Unternehmen, Institutionen, Kommunen, Vereine und/oder Gruppen, bearbeiten sowie Angebote und Veranstaltungen für diese hinterlegen. Weiterhin können Sie Ansprechpartner für Ihre Anbieter eintragen.

Ihr Anbieter ist noch im Validierungsprozess, bitte schauen Sie später noch einmal nach.

Der Registrierungsprozess ist damit abgeschlossen. Ein Administrator muss Sie nun noch freischalten, dann können Sie das System nutzen, um Ansprechpartner und Angebote zu hinterlegen.

#### Registrierung weiterer Anbieter mit dem gleichen Benutzerzugang

Möchten Sie mit dem gleichen Benutzerzugang weitere Anbieter anlegen, können Sie dies nach der Anmeldung über das Aufklappmenü rechts oben auswählen. Dort können Sie auch zwischen den Anbietern umschalten, wenn Sie mit Ihrem Benutzerzugang Zugriff auf mehrere Anbieter haben:

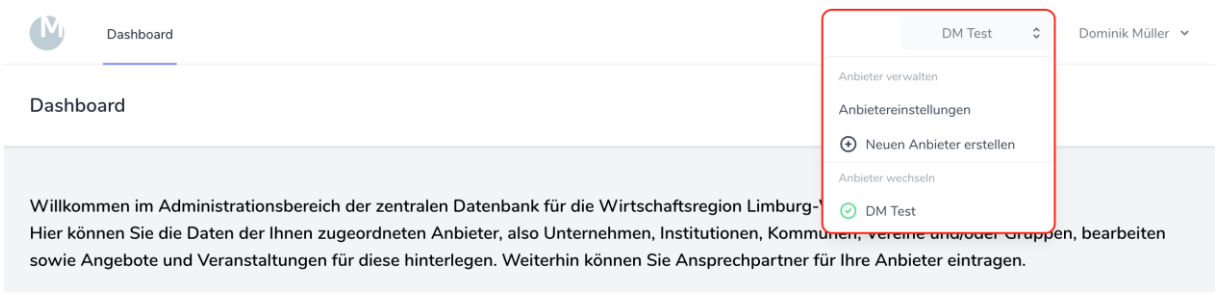

#### Hierarchie der Anbieter

Wenn Sie aus Ihrem bestehenden Zugang heraus einen neuen Anbieter anlegen, können Sie zudem einen übergeordneten Anbieter auswählen, um eine Hierarchie innerhalb der Anbieter aufzubauen:

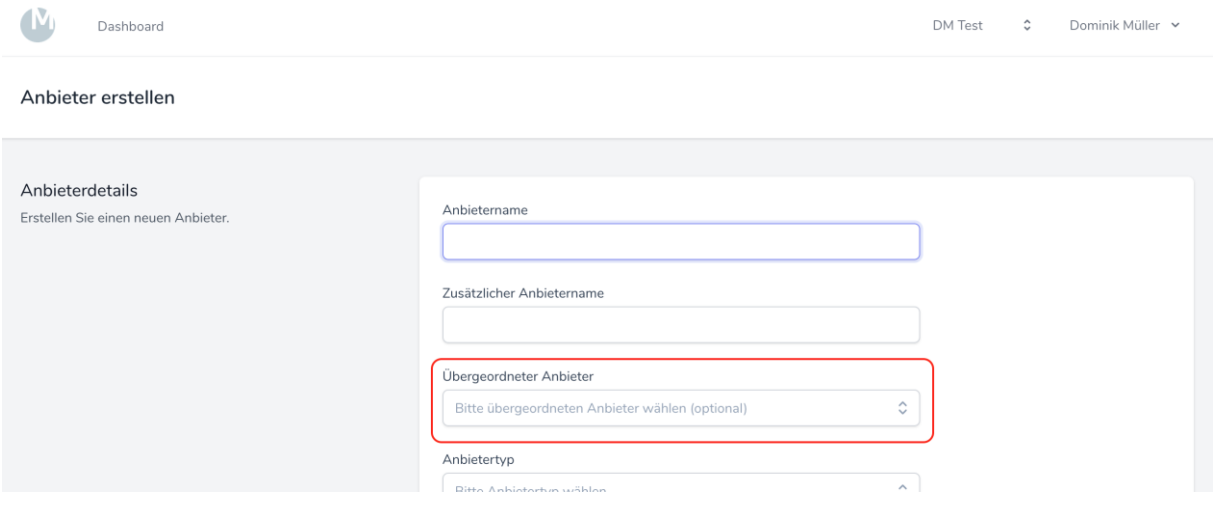

## 2. Angebot erstellen Sozialnetzwerk

Zur Anmeldung und/oder Registrierung rufen Sie folgende Adresse auf: <https://backend.marktplatz-limburg-weilburg.de/>

### Start der Angebotserstellung

Zum Erstellen eines neuen Angebotes inkl. eines neuen Termins klicken Sie bitte zunächst auf das Aufklappmenü im rechten oberen Bereich des Dashboards in der Anbieterverwaltung auf den zuständigen Anbieter.

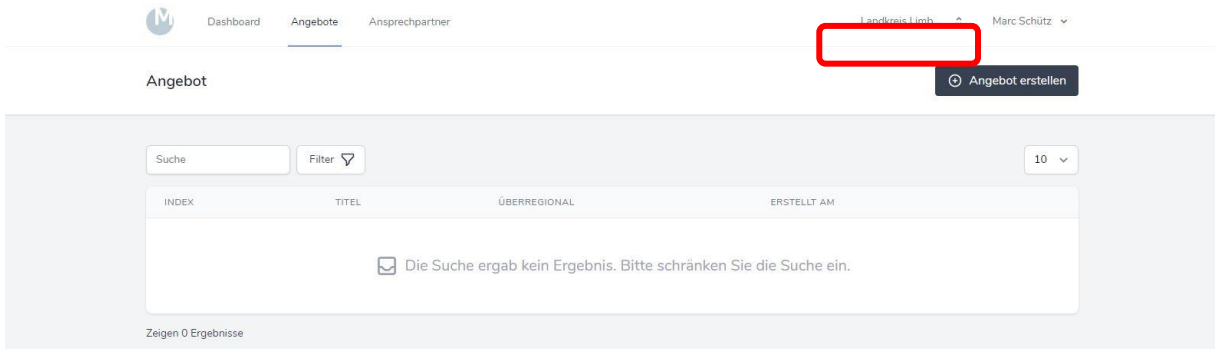

Gehen Sie dann auf "Angebote", im Dashboard links und anschließend auf "Angebot erstellen".

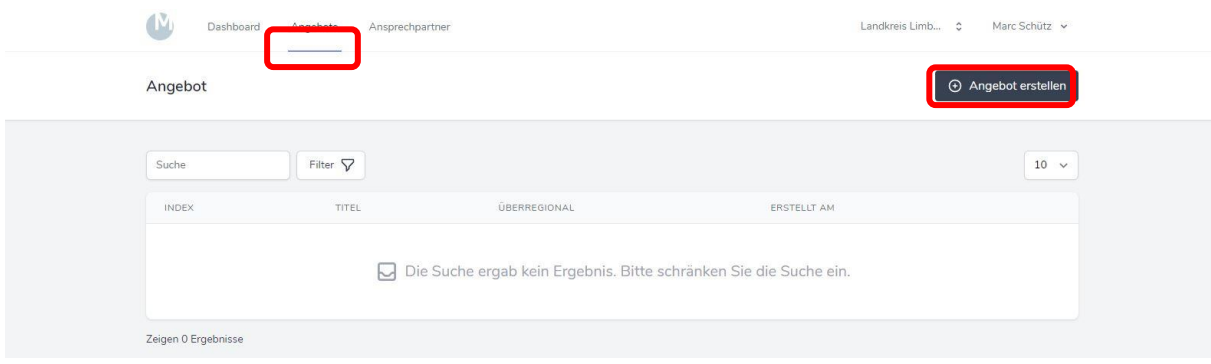

Nehmen Sie nun die entsprechenden Eintragungen vor. Es gibt keine Pflichtfelder.

 $\boxed{\odot}$  Angebot erstellen

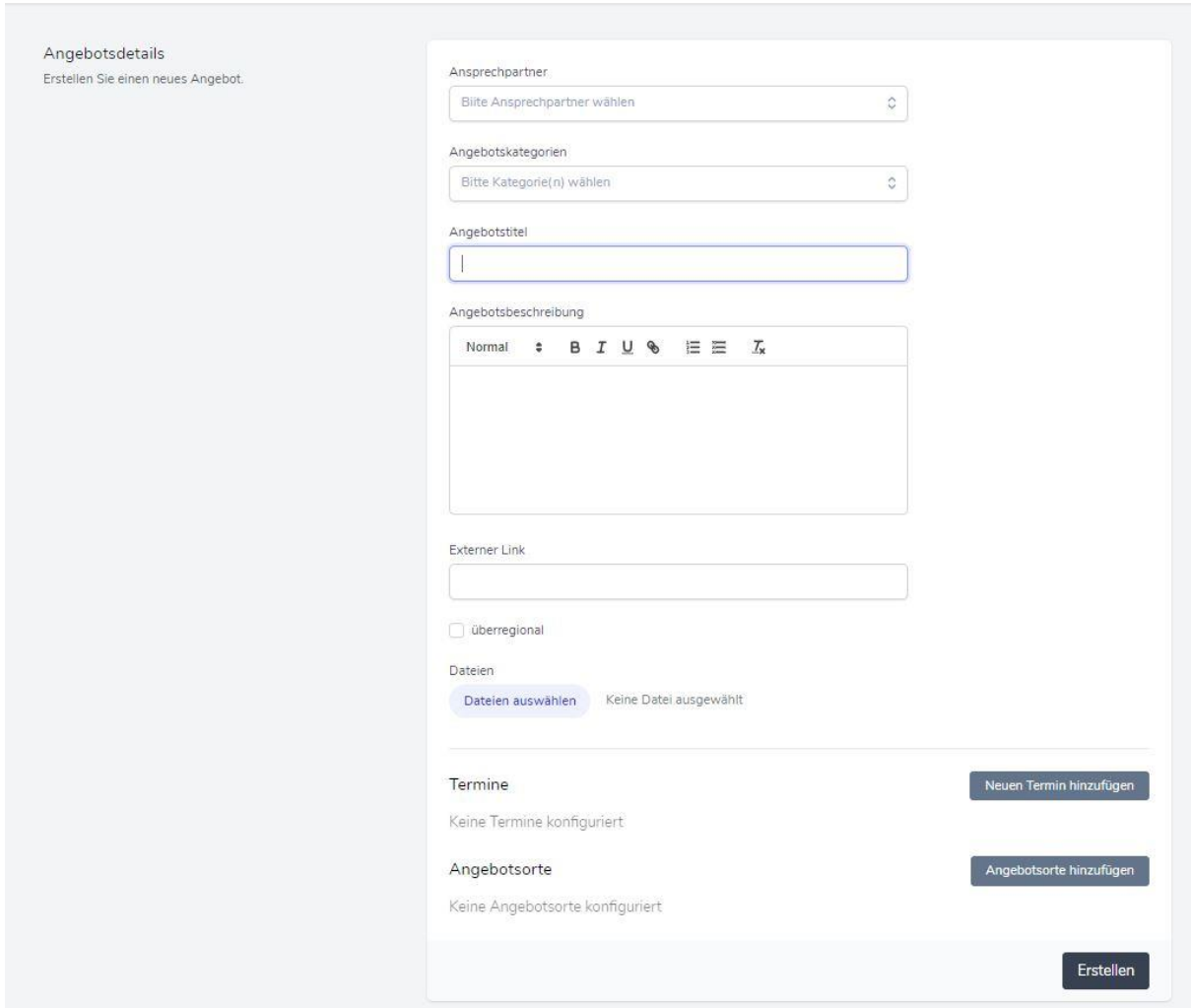

Unter "Neuen Termin einfügen" können Sie das Angebot oder eben die Veranstaltung terminieren, auch Serientermine.

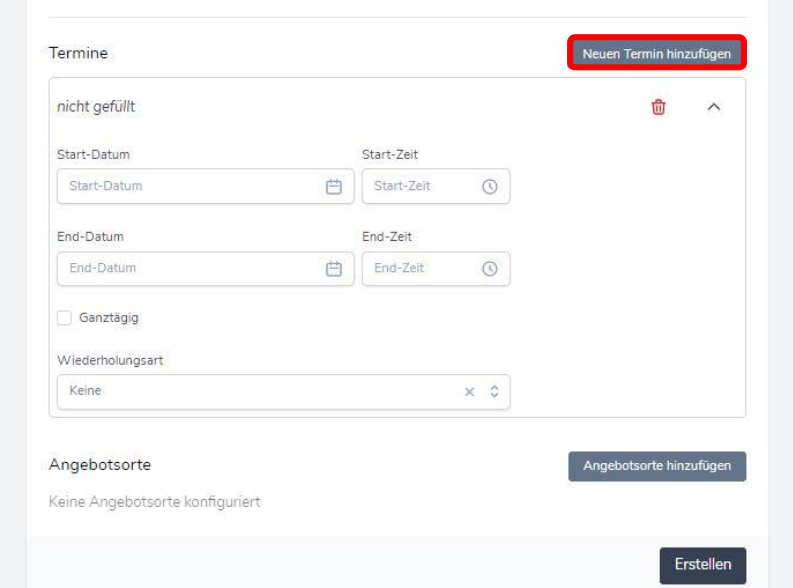

Unter "Angebotsorte hinzufügen" können Sie die entsprechenden Angaben machen.

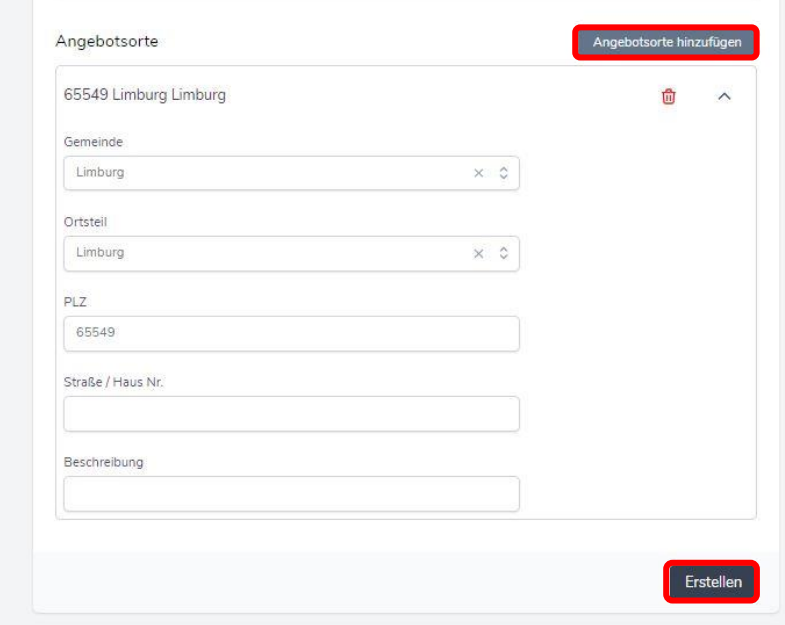

Zum Abschluss klicken Sie auf "Erstellen". Ihr Angebot, Ihren Termin finden Sie dann in einer Übersicht unter "Angebote".

3. Administratoren ergänzen/ändern/löschen Sozialnetzwerk

## 4. Anbieter löschen

Zur Anmeldung und/oder Registrierung rufen Sie folgende Adresse auf: <https://backend.marktplatz-limburg-weilburg.de/>

### Start der Administratorenverwaltung

Zum Bearbeiten der Administratoren klicken Sie bitte zunächst auf das Aufklappmenü im rechten oberen Bereich des Dashboards in der Anbieterverwaltung auf den zuständigen Anbieter.

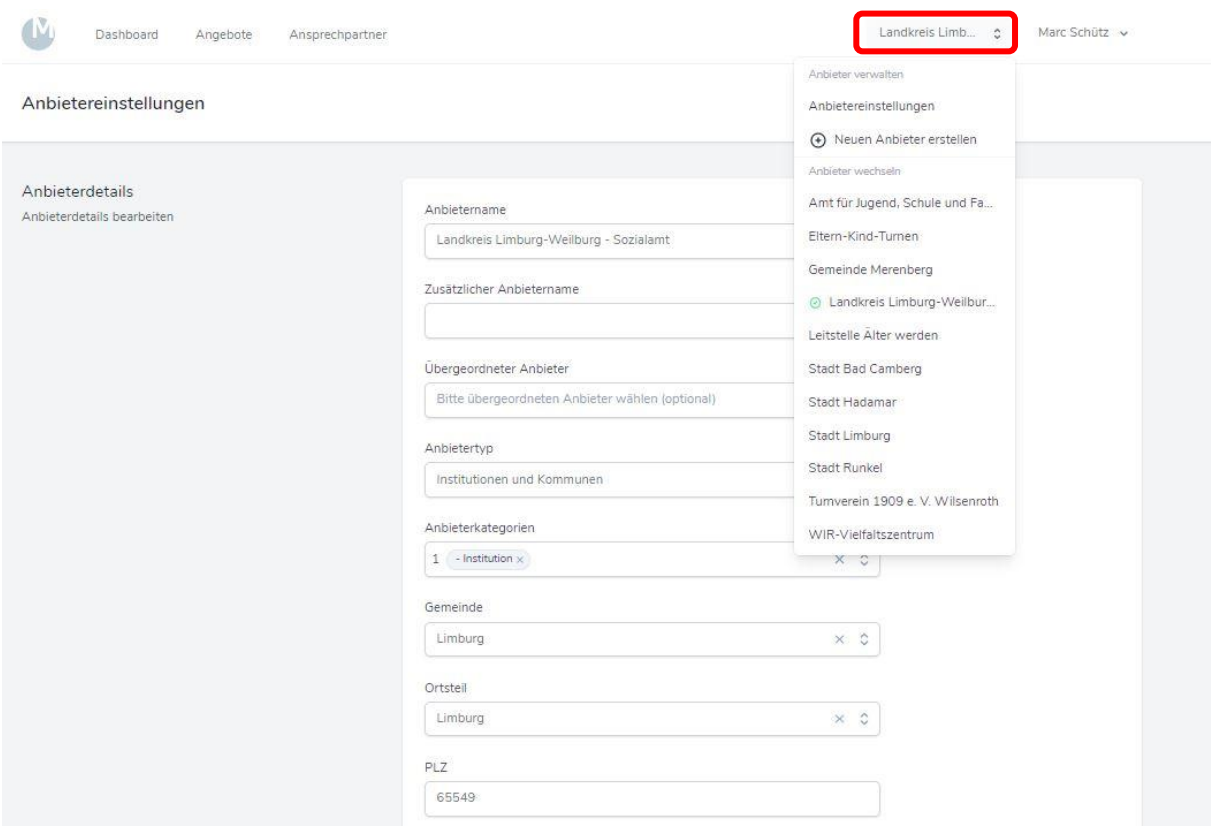

Scrollen Sie nach unten.

#### Seite **13** von **13**

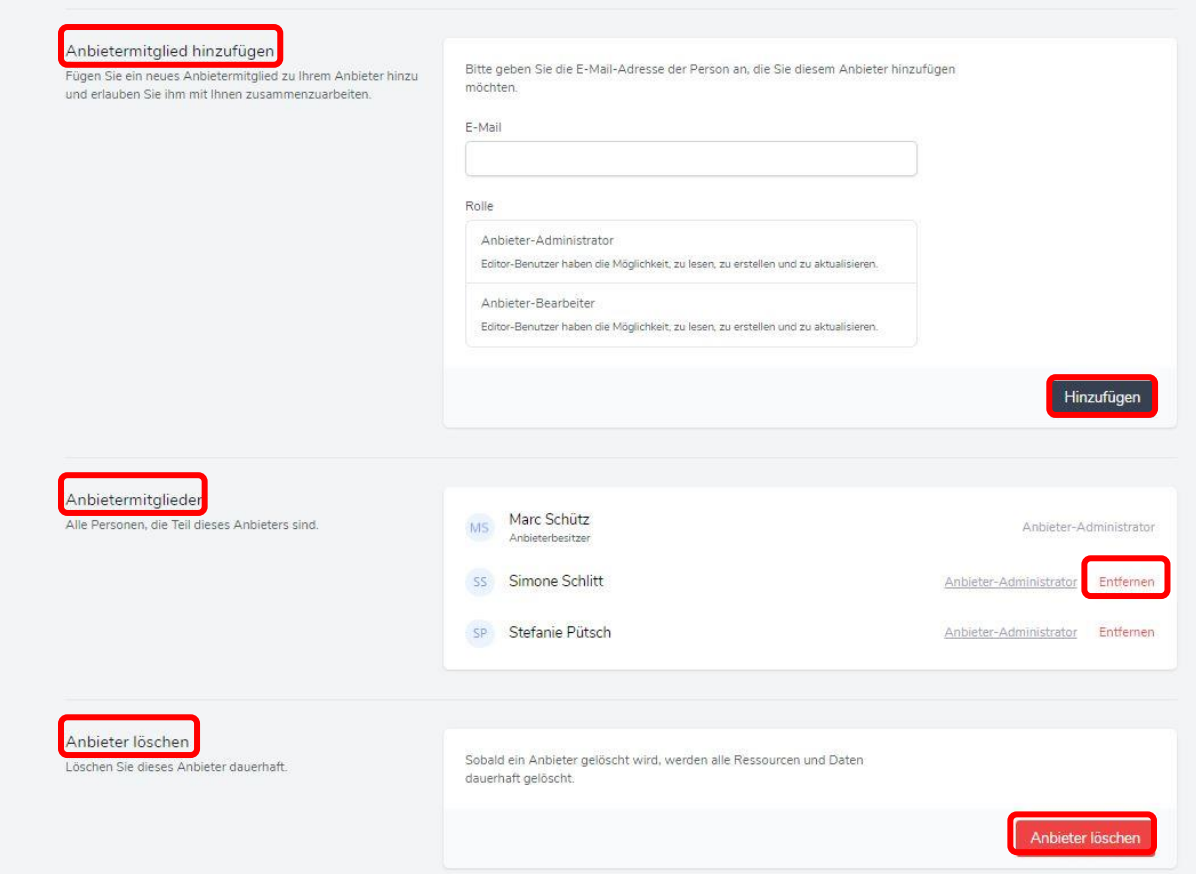

Unter "Anbietermitglied hinzufügen" können Sie mit Eingabe der Mail-Adresse einen Bearbeitende oder Administrator einladen. Er wird per Mail darüber benachrichtigt und muss sich dann selbst einloggen.

Unter "Anbietermitglieder" sehen Sie die berechtigten Bearbeitenden. Sie können Personen "entfernen".

Sie können auch komplett den "Anbieter löschen".